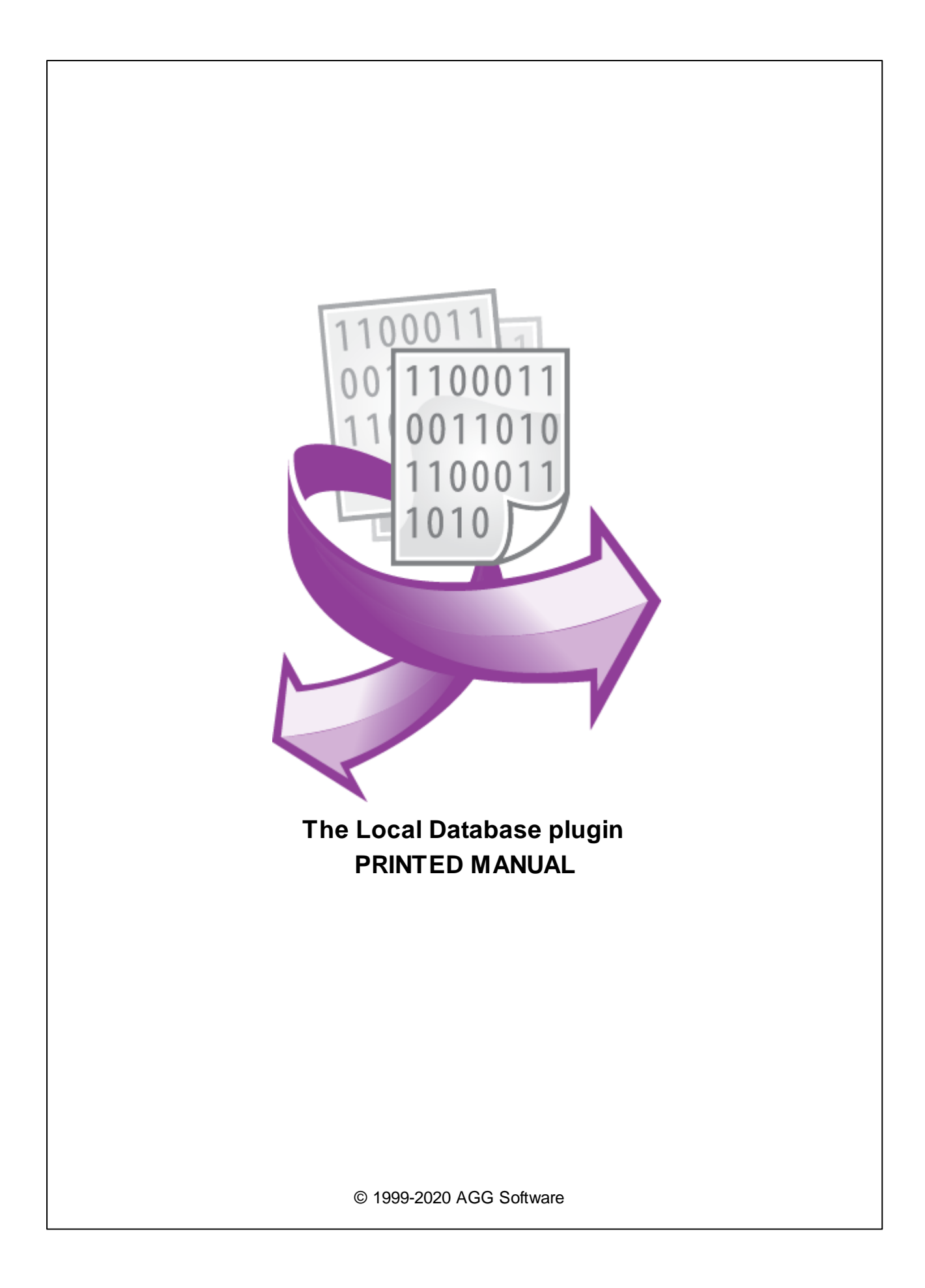

#### **© 1999-2020 AGG Software**

All rights reserved. No parts of this work may be reproduced in any form or by any means - graphic, electronic, or mechanical, including photocopying, recording, taping, or information storage and retrieval systems - without the written permission of the publisher.

Products that are referred to in this document may be either trademarks and/or registered trademarks of the respective owners. The publisher and the author make no claim to these trademarks.

While every precaution has been taken in the preparation of this document, the publisher and the author assume no responsibility for errors or omissions, or for damages resulting from the use of information contained in this document or from the use of programs and source code that may accompany it. In no event shall the publisher and the author be liable for any loss of profit or any other commercial damage caused or alleged to have been caused directly or indirectly by this document.

Printed: 11/10/2020

**Publisher**

*AGG Software*

**Production**

*© 1999-2020 AGG Software http://www.aggsoft.com*

 $\overline{1}$ 

# **Table of Contents**

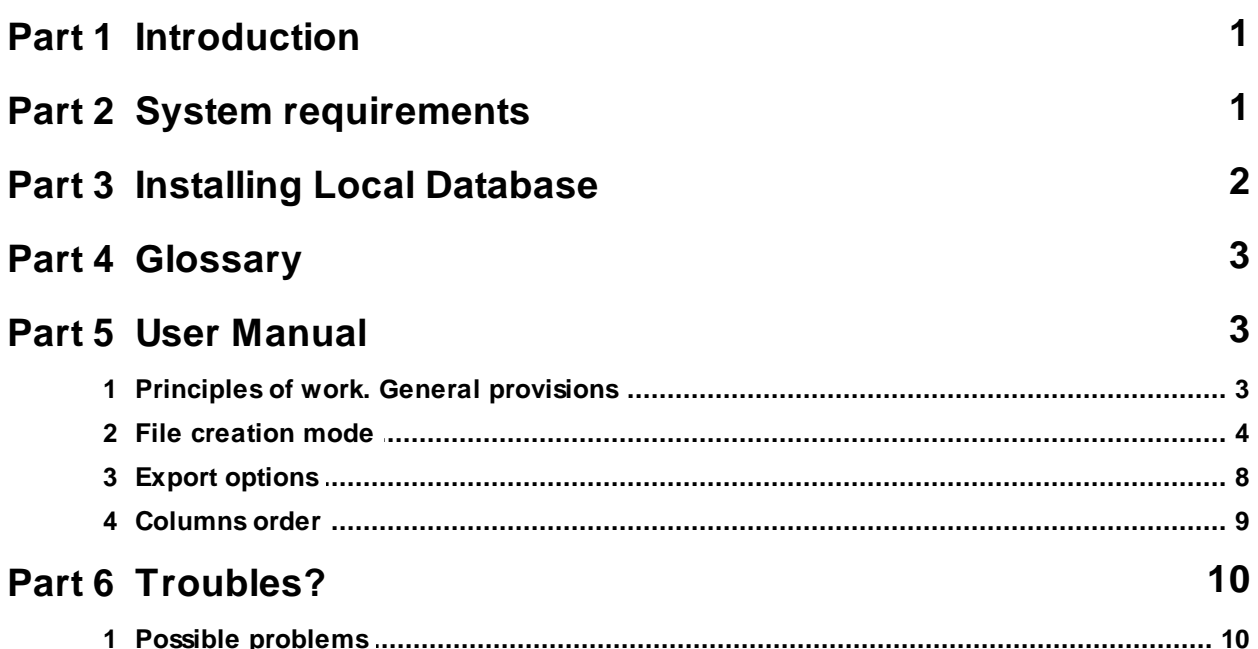

## <span id="page-3-0"></span>**1 Introduction**

The "Local database" data export module for our data logger contains a set of tools for exporting parsed data to different popular formats, such as Microsoft Excel, RTF, HTML, CSV, DIFF, SYLK, Plain text, Windows Clipboard, XML, DBF, PDF, Lotus 1-2-3 and Quattro format. The plugin creates these files directly without using third-party components (e.g., DDE, OLE) that guarantees highspeed operations.

The module has the features:

- · You may customize export options specific to the selected file format.
- · You may define a custom data format for standard data types (date and time, numbers).
- You may configure the order of columns in the resulting file.
- The plugin can cache high-speed data flow and export a bunch of records at once.

These features allow you to get ready-to-use files on a local or network drive.

# <span id="page-3-1"></span>**2 System requirements**

The following requirements must be met for "Local Database" to be installed:

**Operating system**: Windows 2000 SP4 and above, including both x86 and x64 workstations and servers. The latest service pack for the corresponding OS is required. **Free disk space**: Not less than 5 MB of free disk space is recommended. **Special access requirements**: You should log on as a user with Administrator rights in order to install this module.

The main application (core) must be installed, for example, Advanced Serial Data Logger.

#### **Notes for Microsoft Vista and above**:

Since our software saves data to the registry and installs to the Program Files folder, the following requirements must be met:

- 1. You need Administrator rights to run and install our software
- 2. The shortcut icon of our software will be located on the desktop;
- 3. Windows Vista will ask for your confirmation to continue the installation.

NOTE: You can configure the user account only once in order not to see the above dialog box any more. Search Google for the solution to this problem.

# <span id="page-4-0"></span>**3 Installing Local Database**

- 1. Close the main application (for example, Advanced Serial Data Logger) if it is running;
- 2. Copy the program to your hard drive;
- 3. Run the module installation file with a double click on the file name in Windows Explorer;
- 4. Follow the instructions of the installation software. Usually, it is enough just to click the "Next" button several times;
- 5. Start the main application. The name of the module will appear on the "Modules" tab of the "Settings" window if it is successfully installed.

If the module is compatible with the program, its name and version will be displayed in the module list. You can see examples of installed modules on fig.1-2. Some types of modules require additional configuration. To do it, just select a module from the list and click the "Setup" button next to the list. The configuration of the module is described below.

You can see some types of modules on the "Log file" tab. To configure such a module, you should select it from the "File type" list and click the "Advanced" button.

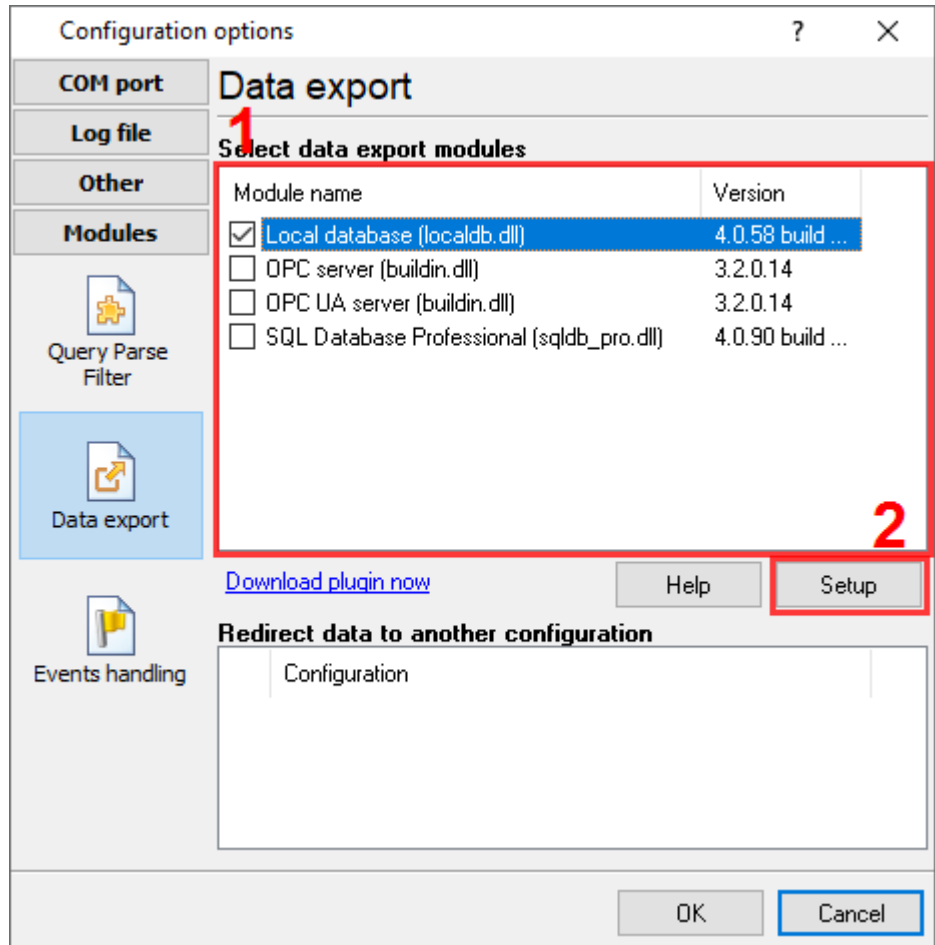

**Fig.1. Example of installed module**

# <span id="page-5-0"></span>**4 Glossary**

**Main program** - it is the main executable of the application, for example, Advanced Serial Data Logger and asdlog.exe. It allows you to create several configurations with different settings and use different plugins.

**Plugin** - it is the additional plugin module for the main program. The plugin module extends the functionality of the main program.

**Parser** - it is the plugin module that processes the data flow, singling out data packets from it, and then variables from data packets. These variables are used in data export modules after that.

**Core** - see "Main program."

# <span id="page-5-1"></span>**5 User Manual**

### **5.1 Principles of work. General provisions**

The module waits for data from a configured parser and places data to a temporary buffer in the computer's memory optimizing writing operations. After the defined time or a number of records, it writes all buffered data to a file using the [specified](#page-6-0) format.

The plugin detects the presence of a target file immediately after starting. If the selected file format does not support appending, the plugin renames the existing file and creates a new one.

Please, note that the file format does not support data appending, then the module should store all data of that file in memory. For example, if you create a new file once per month, the program may require a lot of memory and utilizes many system resources when it dumps all data from memory to a file.

### <span id="page-6-0"></span>**5.2 File creation mode**

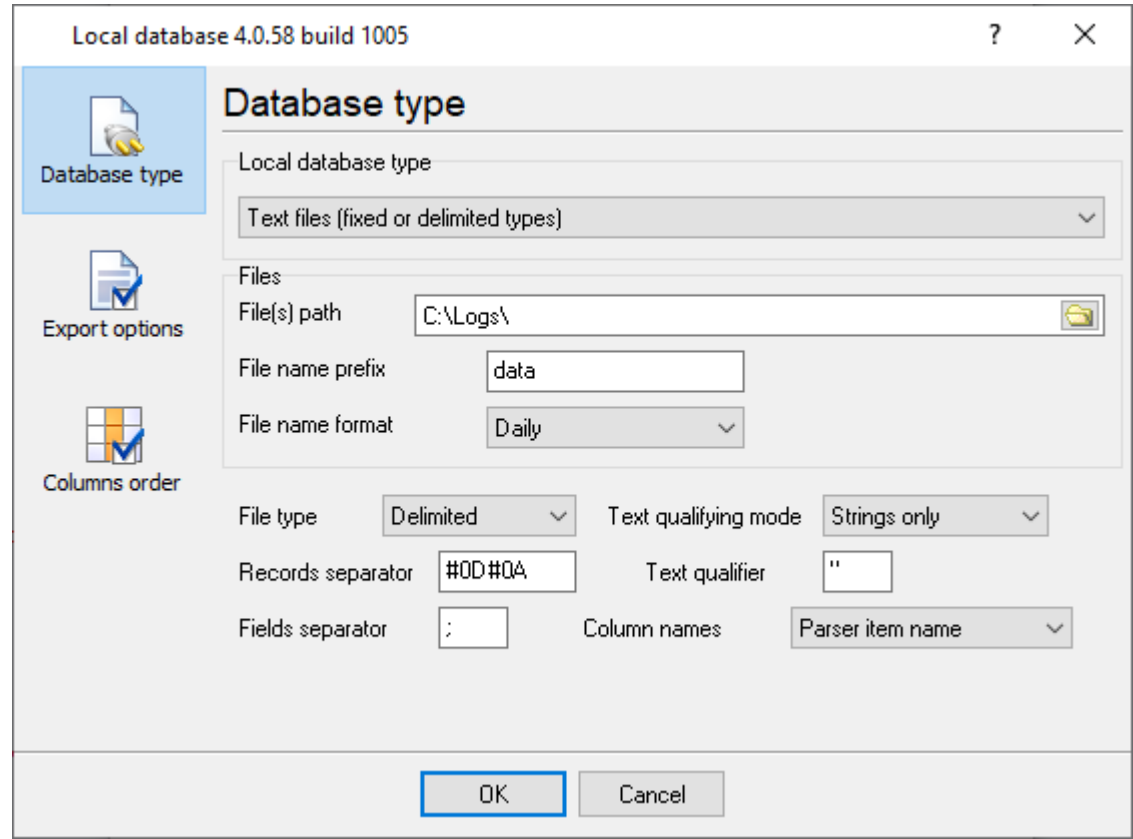

You should select the format of a target file in the "Database type" list (fig. 1).

**Fig. 1 File format options**

After that, you should configure file parameters:

**File path**. It is the destination of created files. The program does not create a target directory, and you should create it yourself. The plugin is designed to create files with data on a local computer. You can also create files on a mapped network drive, but these operations are not optimized, and we recommend frequently creating smaller files.

**Filename prefix**. It is a fixed part of a file name. You may type any valid characters there.

**Filename format**. It is a variable part of a file name and contains a timestamp. The format for each mode is shown below:

- · **Hourly**. YYYYMMDDHH, Example: 2020123123
- · **Daily**. YYYYMMDD, Example: 20201231
- · **Monthly**. YYYYMM, Example: 202012
- · **User format**. You may define a custom format using placeholders like YYYY, MM, DD, etc. Example: YYYY-MM-DD => 2020-12-31

**Filename extension**. It depends on the file format, and the program appends it to a file name automatically:

- MS Excel directly without OLE XLS;
- · RichText format (directly without OLE/DDE/RichText.dll) RTF;
- [Text](#page-7-0) files (fixed or delimited types) CSV for files with a divider and TXT for files with a fixed position of values;
- **[XML](#page-7-1)** file XML
- Lotus 1-2-3 directly without OLE WK1;
- · QuattroPro directly without OLE WQ1;
- · SYLK (Symbolic Link) SLK;
- · DIF (Data Interchange Format) DIF;
- **[LDAP](#page-8-0)** Data Interchange Format, U.S., entries) LDIF;
- SPSS file for statistical software and analysis SAV;
- · DBase (DBF) tables (without BDE) DBF;
- · MS Windows clipboard with separated fields/columns files are not created;
- [HTML](#page-9-0) files HTM;
- MS Access MDB. The plugin can create Access file without Microsoft Access installed, but features are limited. Please, consider using the ODBC Database plugin instead.
- · Adobe Acrobat PDF document PDF.

You can also define format-specific parameters for some file types.

### <span id="page-7-0"></span>**Text files**

You need to choose a data placement type in a text file: a fixed position or using a delimiter in the "File type" field (fig. 1).

Each column in a file with a fixed position has a fixed width, depending on the column's type of data. For example, for columns with the "string" data type, you may define a width from 1 to 255.

The text file with delimited data contains columns with a variable size, but all columns are divided using a special symbol from the "**Fields separator**" field. You can type any character there or specify a character's code, using an expression like #EE, where "EE" is the hexadecimal code of the symbol you need. This mode can be used to create files in the CSV format.

**Records separator**. It is a line separator in a text file. Usually, it is CR, LF, or CR+LF characters. Therefore, you should specify #0D, #0A, or #0D#0A respectively.

**Text qualifier**. It is a special framing character for columns with string values because they may contain a column delimiter. You may disable this feature at all if you specify #00 in this field.

**Text qualifying mode**. This option specifies how the plugin should add a text qualifier to data.

- · Any a text qualifier is added to all data.
- · Any, without numbers a text qualifier is added to all data, except numbers (e.g., timestamps, boolean values).
- · Strings only a text qualifier is added to values with the "string" data type.

### <span id="page-7-1"></span>**XML files**

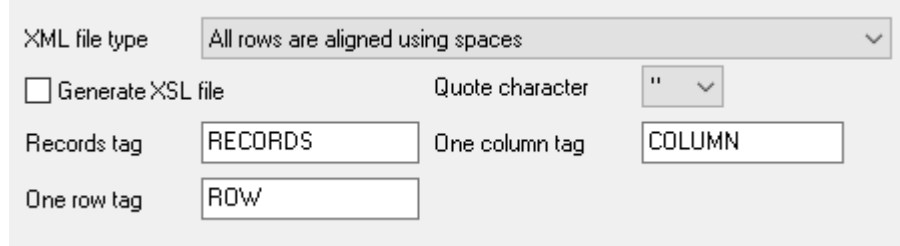

**Fig. 2. XML file options**

XML file type. This option allows you to select the XML file format (fig. 2).

- · **All rows are aligned using spaces** it is a user-friendly and readable format. But a file requires allocates more space on your disk.
- · **All rows are aligned using spaces, but the total number of spaces is limited** it is a compact format without optional formatting spaces.

**Quote character** - this character is used for XML attributes. The default value is a double quote.

**Records tag** - it is the name of a root node for all records in a file.

**One row tag** - it is the name of a record node. It is a child node of the root node.

**One column tag** - it is the name of a single value inside a record. It is a child node of the row node.

### <span id="page-8-0"></span>**LDAP Data Interchange Format**

The only value you need to set is the class name.

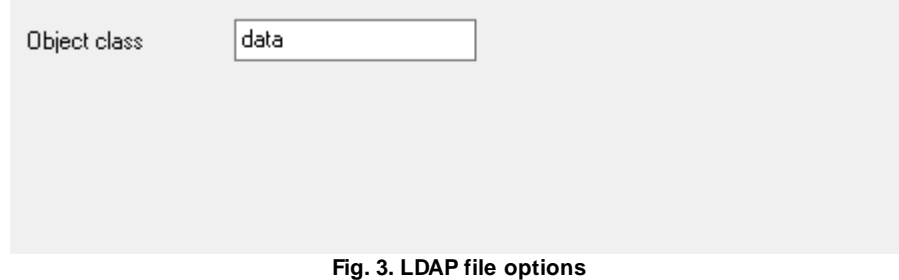

### **DBase (DBF) tables**

You can choose from FoxPro or dBase III formats.

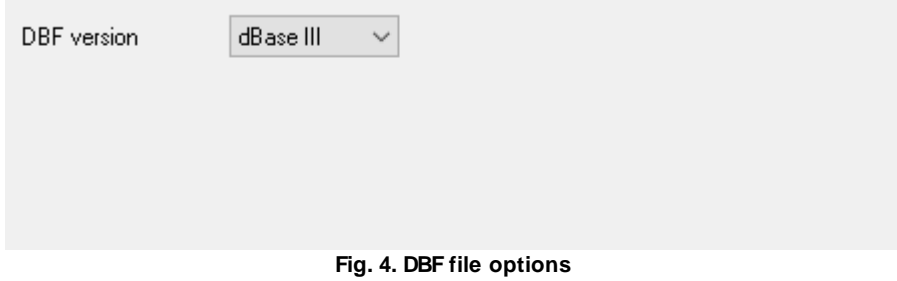

### <span id="page-9-0"></span>**HTML files**

You can specify a page template for your needs. You can prepare a template in any 3rd-party HTML editor, copy and paste it in the "HTML template" field. The HTML template may include any HTML compatible tags and formatting. The table with generated data will be inserted immediately after the opening "<br/>body>" tag.

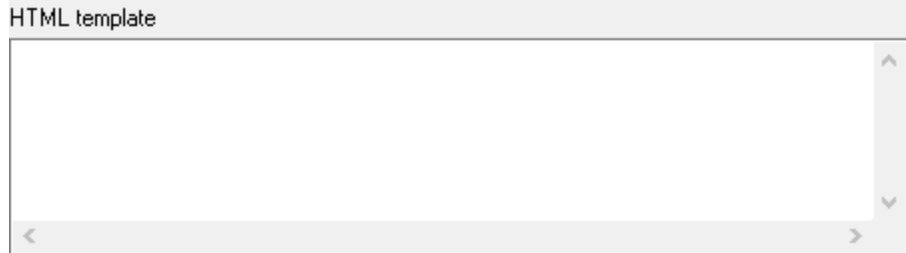

**Fig. 5. HTML file options**

### **Clipboard**

The settings are identical to the text file.

### **Other**

Other file types have no additional parameters necessary to adjust.

### <span id="page-10-0"></span>**5.3 Export options**

In this section, you can customize data format options for basic data types. For example, you can set the date and time format.

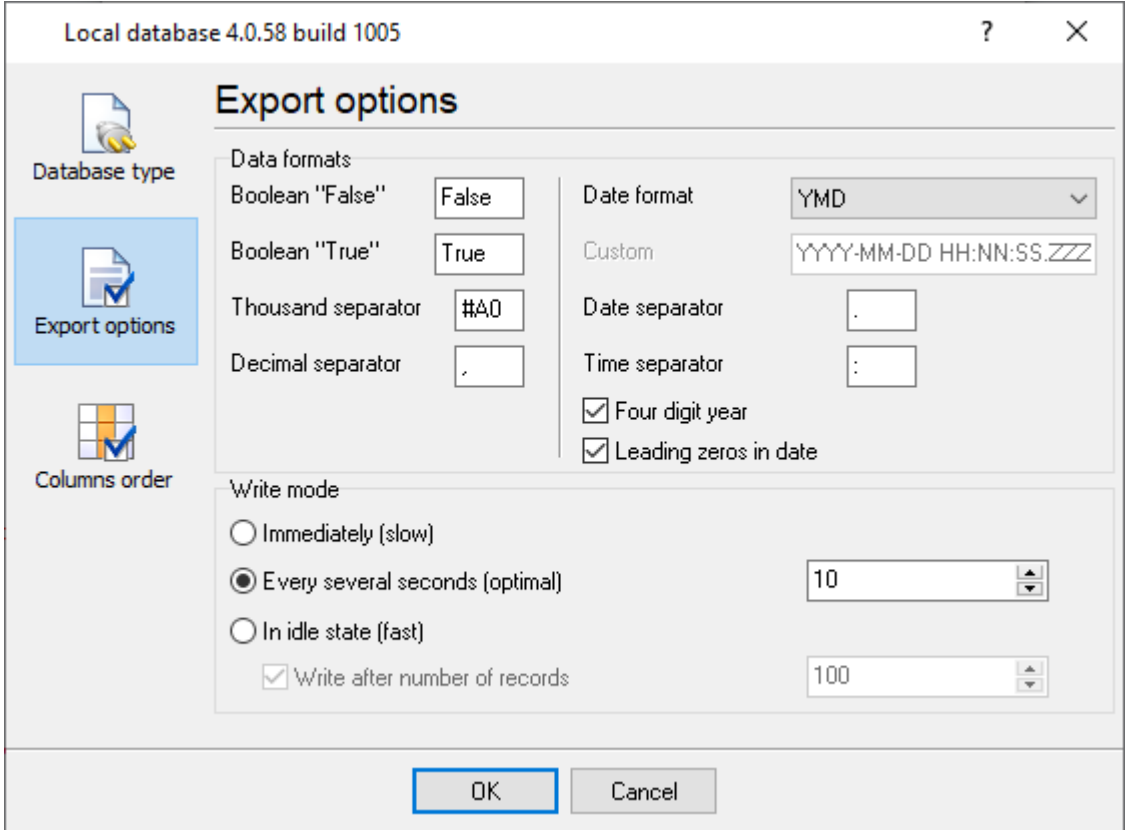

**Fig. 6. File format options**

**Boolean False or True**. Here you can define a text representation for logical values.

**Thousand separator**. This option allows you to define a separator for groups of digits for large numbers. You may specify #00 and disable this separator.

**Decimal separator -** this symbol is used to separate the integer part from the fractional part of a number written in decimal form. It is applicable for "float", "double", and "currency" data types.

**Date format** - you may select from pre-defined date formats or specify your custom format using the following placeholders.

**Time and date separators** - these separators are used in pre-defined formats of date.

**Four digit year** - if this option is active, the generated date value contains the four-digit year, otherwise two-digit.

**Leading zeros in date** - changes the format between 1 and 01.

Placeholders:

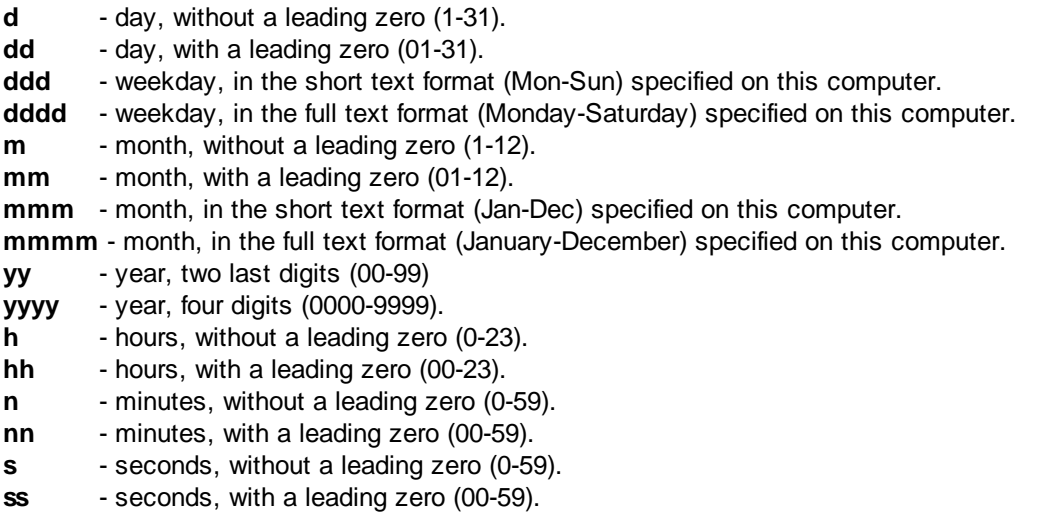

**Example:** The user specifies HHDDMMYYYY in the files for the date format. Now the date / time field will be created as a string similar to the following: 0101122003.

#### **Write mode**

This group of parameters allows you to select how the plugin outputs data to a file.

**Immediately (slow)** - in this mode, the plugin immediately writes every record to a file. This mode is robust but very slow, especially for file types that do not allow appending data.

**Every several seconds** - the plugin buffers data in memory and outputs to a file after the defined timeout.

**In idle state (fast)** - the plugin buffers data in memory and saves it to a file only when new data does not appear for ten seconds or after the specified number of records in the internal buffer.

### <span id="page-11-0"></span>**5.4 Columns order**

Here you can define columns in your file and their order (fig. 7). If this list is empty, the plugin export all received data.

If you want, you can import all parser items to the list by clicking the "Create all" button and edit it for your need.

Also, you can add all the necessary items manually. In this case, the plugin will ask you about the item name.

**Parser item name**. It is the parser's variable name. You may select it from a list. Or you may manually type a name if you defined it in scripts or filter plugins.

**Column order**. This value defines the column position in a file. The leftmost column has the number 1. If several columns have identical value, they will be outputted as they are defined in the configuration.

**Column length**. This parameter defined the maximum column size for text files with a fixed position and column size.

**Data type**. It determines the column data type. The plugin uses this data type to format incoming data before writing it to a file.

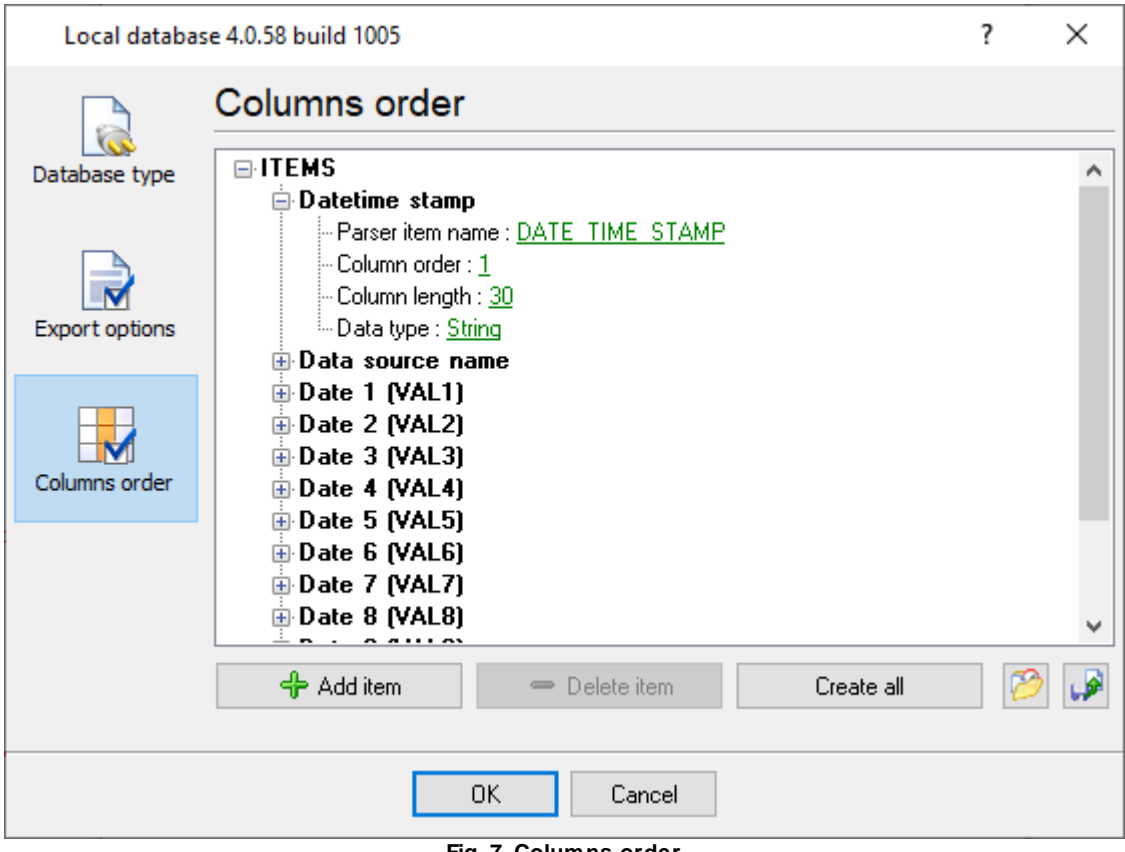

#### **Fig. 7. Columns order**

### <span id="page-12-0"></span>**6 Troubles?**

### **6.1 Possible problems**

**No data for publication/exporting** - no data is passed for export. Solution: configure the parser and make sure that one or more variables are defined in the parser.

**Error on binding variable with name %s [%s]** - the error usually occurs if data does not correspond to the specified format. For example, the date and time format does not match source data.

**Unable to disconnect from the database [%s]** and **Unable to connect to a database [%s]** - it is impossible to connect or disconnect form the database. You should check the parameters of the database connection. The analysis of the additional information will help you locate the error.

**Database access error [%s]**. Stop operations with the database? - the message appears if an error occurs during an attempt to execute an SQL query if the second variant of reacting to errors is selected. The message implies the "Yes" or "No" answer. The analysis of the additional information will help you locate the error.

**Unable to verify your SQL script [%s]** - the message appears when an attempt to analyze your SQL query fails. Check if the syntax of your SQL query is correct.

**Tested successfully** - the message appears if your database connection is successfully tested. It requires no additional actions.

**Database isn't used** - the message appears if the module is temporarily disabled (the "Temporarily disabled" check box is selected) or the database name field is empty. Check the connection parameters.

**Database isn't selected** - the message appears if the database type is not selected. Check the connection parameters.

**Database: %s** - %s contains the database name. The message appears if the database connection is successful. Usually, you see it when you call the module for the first time. It requires no additional actions.

**Invalid data block length (columns=%d,length=%d)** - an internal application error. It means that the data sent by the parser is in an invalid format. Perhaps, you are using the module incompatible with the version of the Advanced Serial Data Logger kernel. Update the versions of both the kernel and the module.

**The time of connection is not due yet (%d,%d)** - the message appears during an attempt to connect to the database after the connection to it has been lost and the "Reconnect after" option is enabled. No additional actions are required.

**Invalid procedure call. Bad arguments** - an attempt to call the module using invalid parameters. Perhaps, you are using the module incompatible with the version of the Advanced Serial Data Logger kernel. Update the versions of both the kernel and the module.

**Writing to the database is complete** - the message appears if your queue of SQL queries is successfully executed. It requires no additional actions.

**Writing to the database is complete with errors** - the message appears if the execution of your queue of SQL queries was interrupted by an error. It requires no additional actions.

**Your SQL is empty. Please, specify some SQL text first** - the message appears if you do not enter the text for your SQL query. Check if the options on the "SQL queue" tab are configured correctly.

**Invalid temporary path** - the path to the temporary file specified by you does not exist. Enter a new path in the "Temporary folder" field on the "Errors handling" tab.

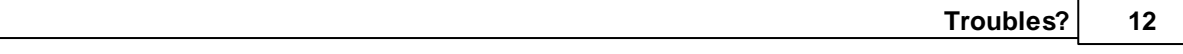

%s, %d - will be replaced by additional information.